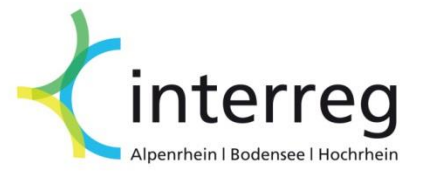

# **Handbuch Antragstellung im eMS**

Interreg V-Programm Alpenrhein-Bodensee-Hochrhein

August 2017

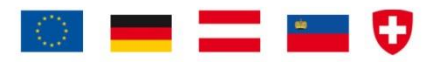

### Inhaltsverzeichnis

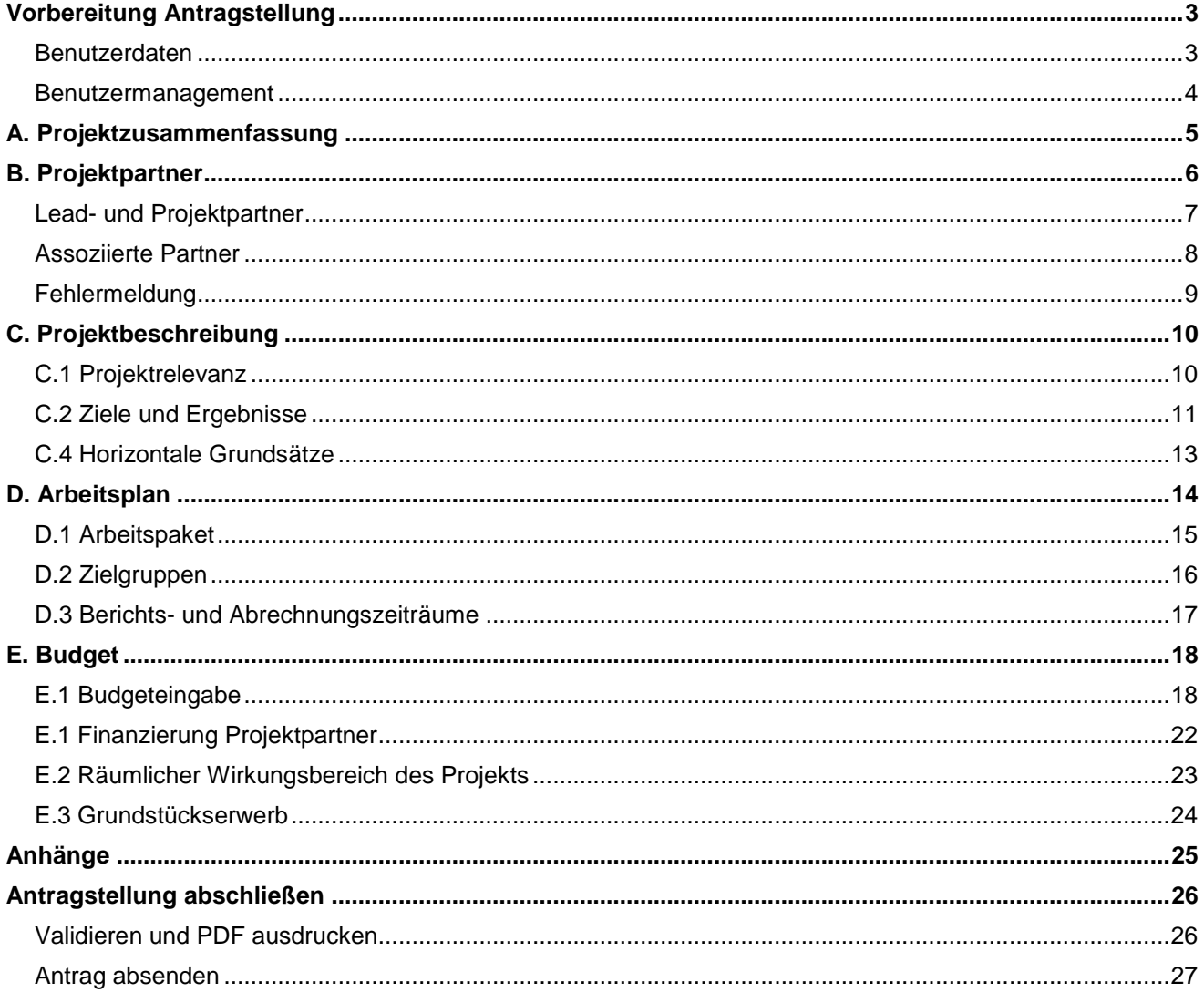

### **Vorbereitung Antragstellung**

#### **Benutzerdaten**

Nach dem Login folgt die Startseite. Bitte passen Sie direkt Ihre Benutzerdaten wie Passwort, Name, und Emailadresse unter 'Benutzerdaten' an. Anschließend können Sie mit der Bearbeitung Ihres Antrages beginnen, indem Sie auf 'Anzeigen' oder direkt in die Zeile des betreffenden Projektes klicken.

<span id="page-2-1"></span><span id="page-2-0"></span>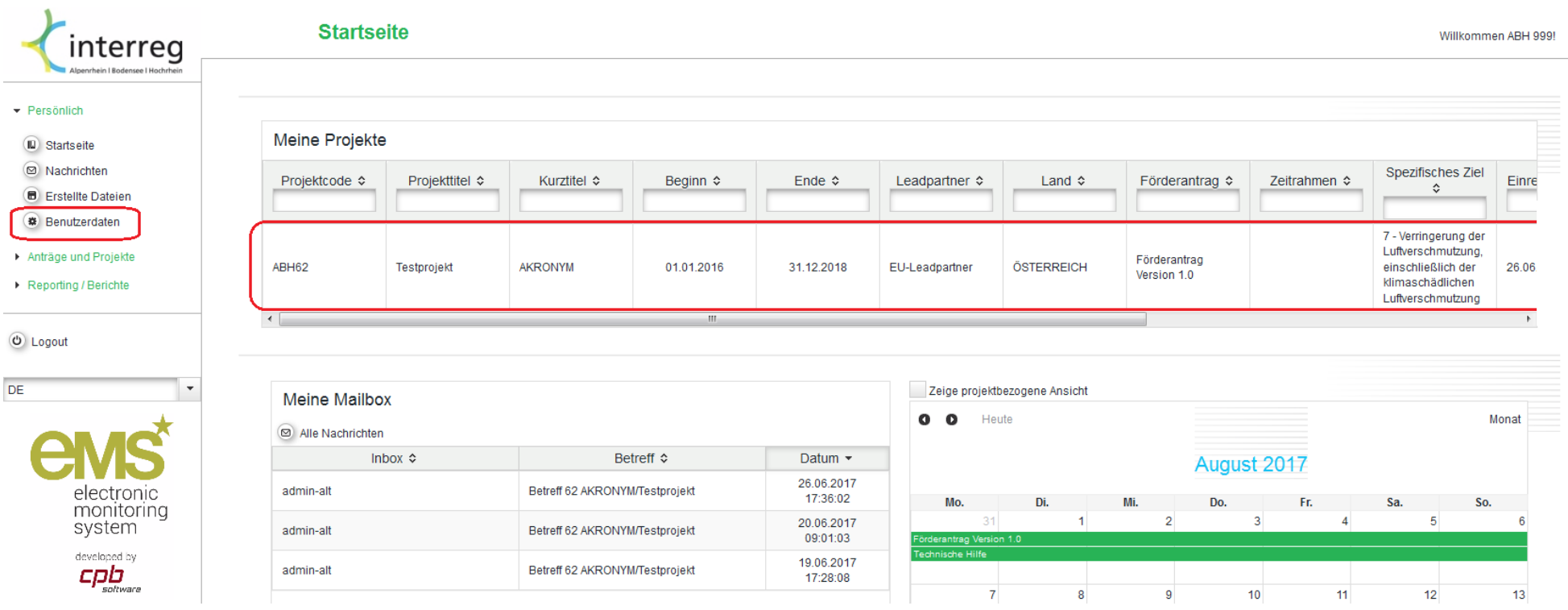

### **Benutzermanagement**

Als Lead-Partner steht es Ihnen frei, Ihre Projektpartner bereits bei der Formulierung des Antrages einzubinden. Sofern das Gemeinsame Sekretariat (GS) hierzu Zugänge für Ihre Partner angelegt hat, können Sie diese in diesem Bereich hinzufügen. Sie können wählen zwischen Lese- oder Schreibrechten.

<span id="page-3-0"></span>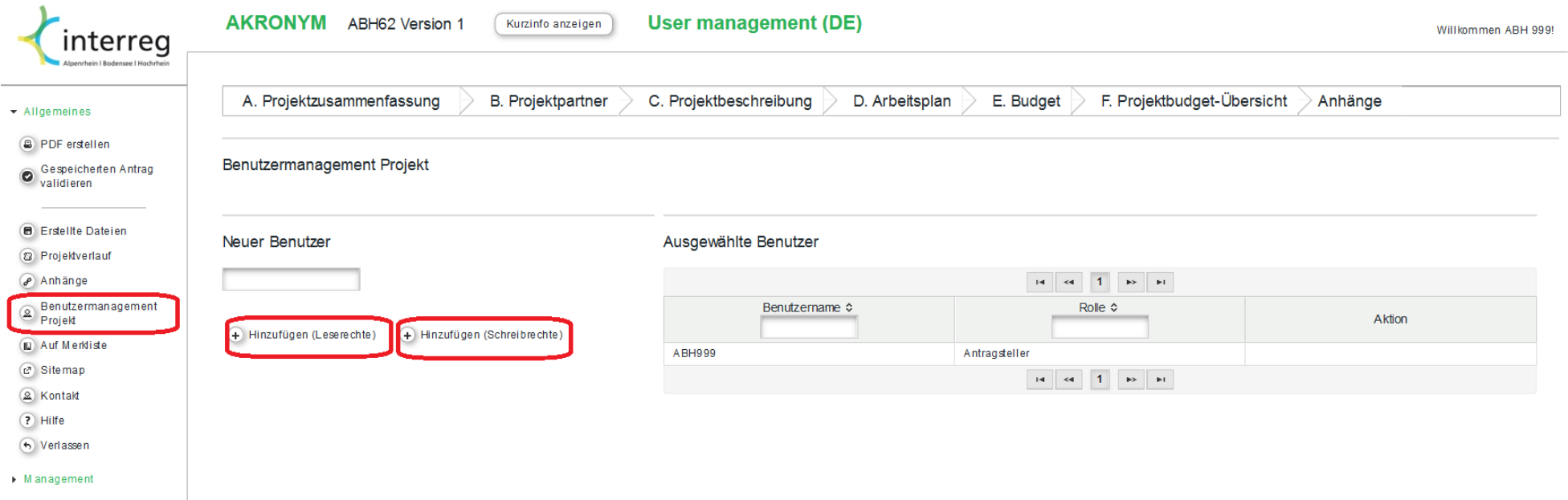

### **A. Projektzusammenfassung**

electronic monitoring

Links oben finden Sie den Befehl zum Speichern. Bitte denken Sie stets daran, vor dem Wechsel auf eine andere Seite Ihre Eingaben zu speichern. Es erfolgt keine *automatische Sicherung.* 

Am oberen Bildrand finden Sie das Menu, mit welchem Sie zwischen den verschiedenen Bereichen des Antrages wechseln können. Die Reihenfolge, nach welcher Sie die einzelnen Punkte abarbeiten, ist nur bedingt festgelegt: Zur Anlage eines Budgets müssen zwingend die zugehörigen Partner sowie Berichtszeiträume festgelegt sein. Es besteht die Möglichkeit, gemeinsam mit weiteren Personen den Antrag zu bearbeiten. Siehe hierzu die Ausführungen unter "Benutzermanagement".

<span id="page-4-0"></span>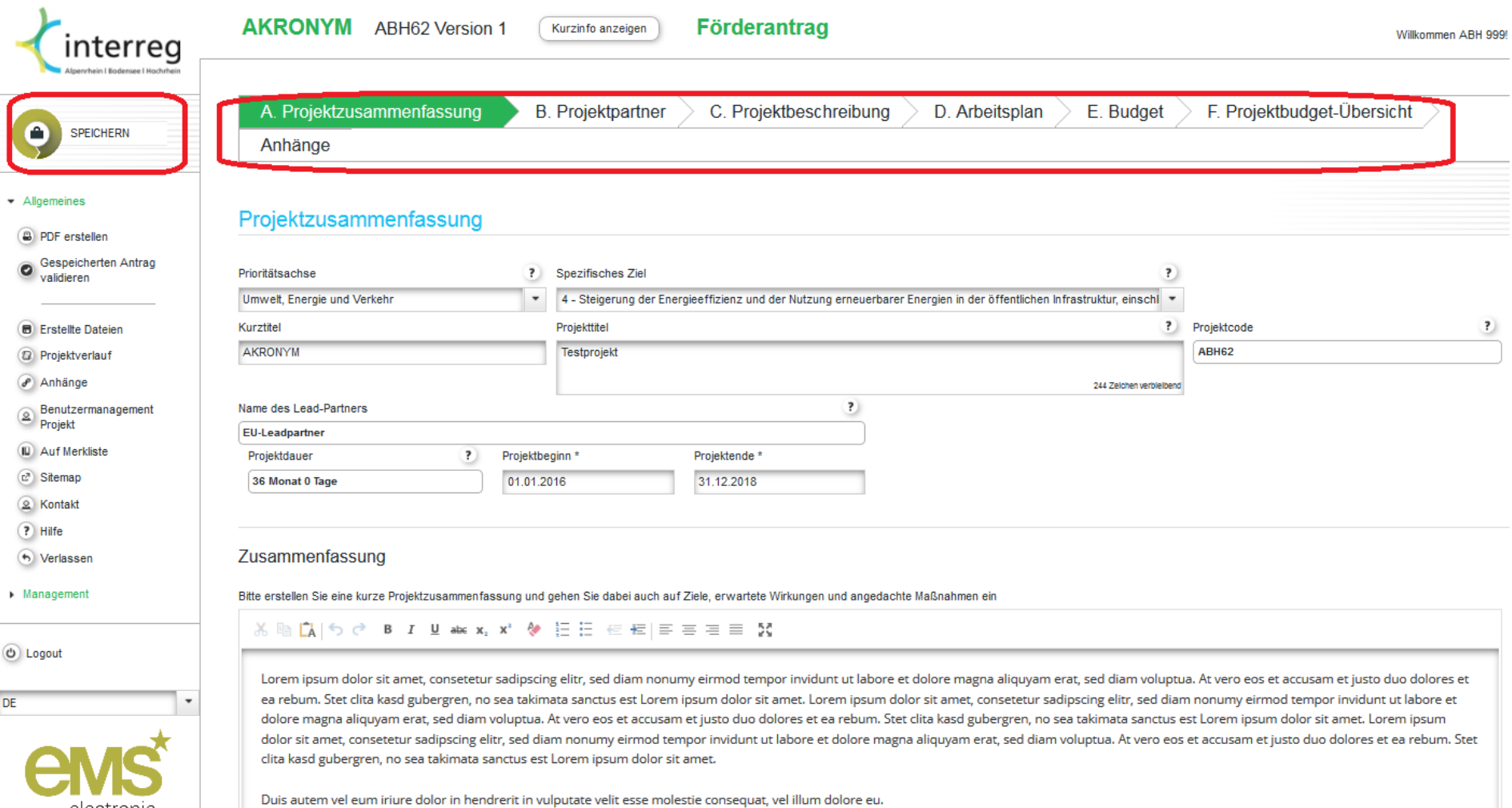

### **B. Projektpartner**

Partner bzw. assoziierte Partner legen Sie mit einem Klick auf 'Projektpartner hinzufügen' oder 'Assoziierten Partner hinzufügen' an. Der erste angelegte Partner ist stets der Leadpartner, dies kann jedoch nachträglich verändert werden.

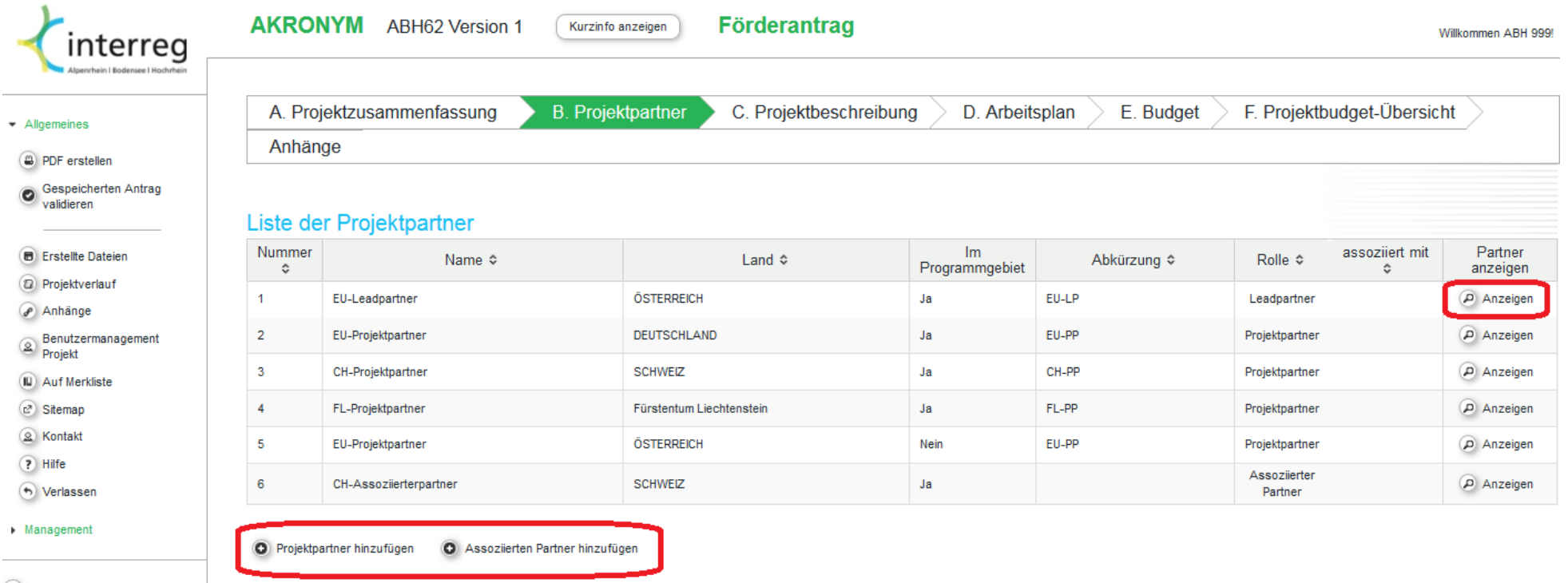

<span id="page-5-0"></span> $\circledcirc$  Logout

#### <span id="page-6-0"></span>**Lead- und Projektpartner**

Der erste angelegte Partner erhält die Rolle des Leadpartners. Dies kann nachträglich geändert werden.

- Hat der anzulegende Partner seinen Sitz außerhalb des Programmgebietes muss der Haken bei "Regionen außerhalb des Programmgebietes" (nach Nationalstaat) gesetzt werden. Bei sonstigen Unklarheiten zu den NUTS-Regionen kontaktieren Sie bitte das Gemeinsame Sekretariat.
- Einige Fragen öffnen weitere Eingabefenster erst dann, wenn dies erforderlich ist. Beispielsweise werden Sie erst nach dem Schlüssel für die Aufteilung gemeinsamer Kosten gefragt, wenn diese Situation in Ihrem Projekt auftritt.

*Vergessen Sie bitte nicht zu speichern. Etwaige auftretende Fehlermeldungen verhindern das Sichern der Daten, sodass die Eingabe vor einem Seitenwechsel im Idealfall abgeschlossen sein sollte*.

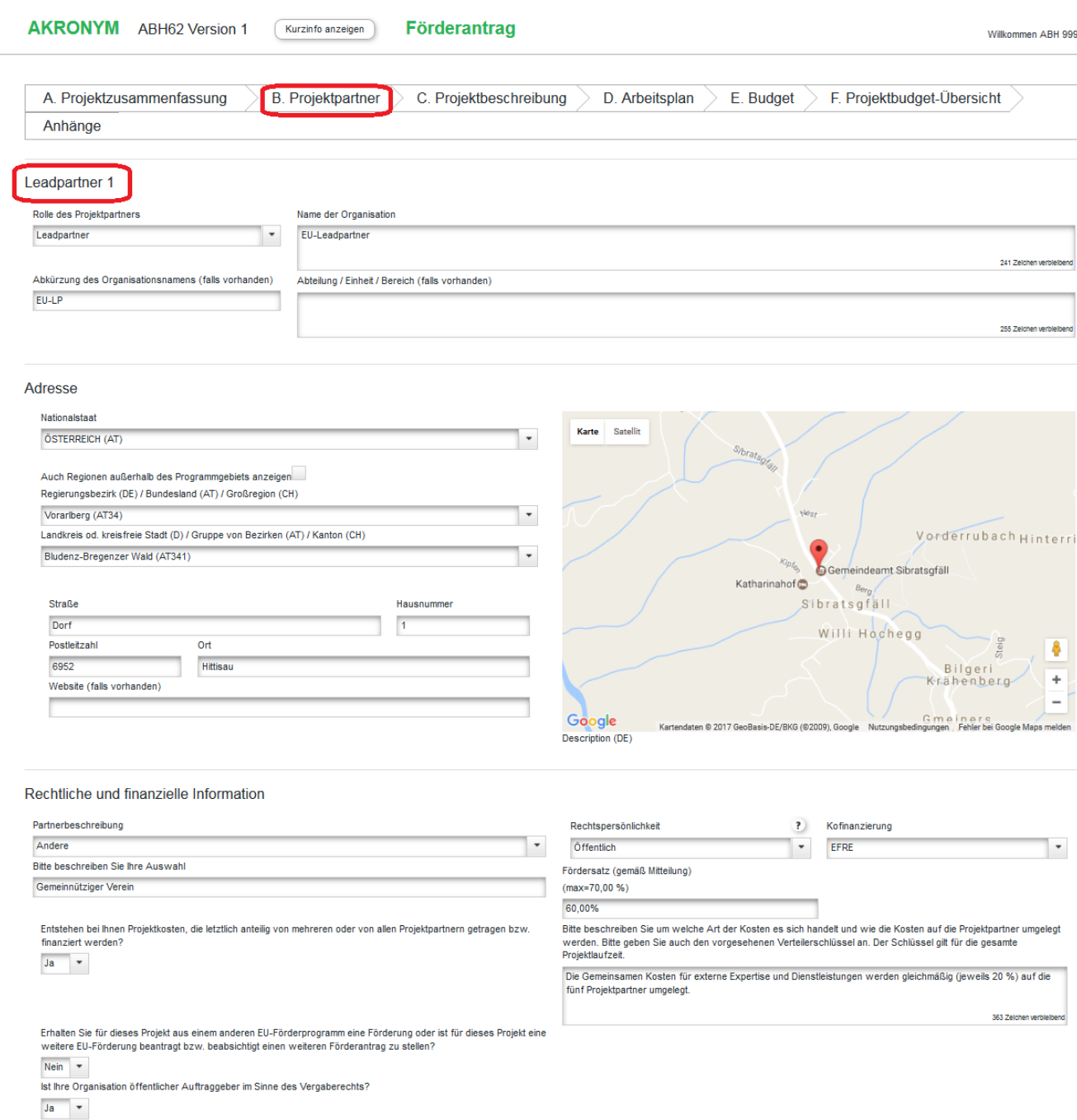

### <span id="page-7-0"></span>**Assoziierte Partner**

Für assoziierte Partner wird kein eigenständiges Budget erfasst. Dennoch sind die unter dieser Maske erfassten Angaben erforderlich, um diese Partner im Projekt zu verorten.

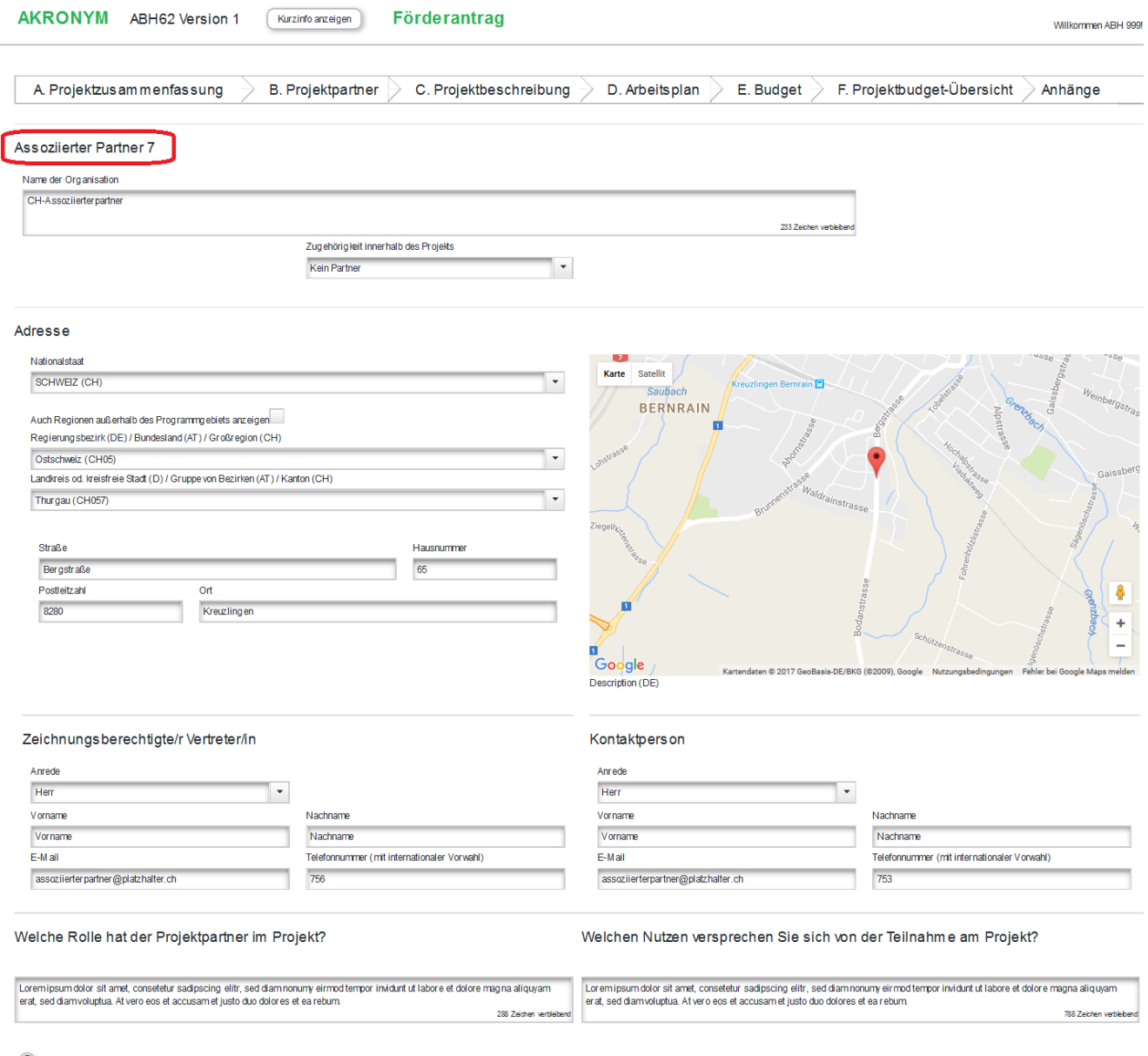

Partner löschen

**B** Speichern

### **Fehlermeldung**

*Ihre Eingaben werden beim Speichern auf Vollständigkeit überprüft. Durch offengelassene Felder auftretende Fehlermeldungen verhindern das Sichern aller partnerbezogenen Daten, sodass die Eingabe vor einem Wechsel zu einer anderen Seite abgeschlossen sein sollte.*

<span id="page-8-0"></span>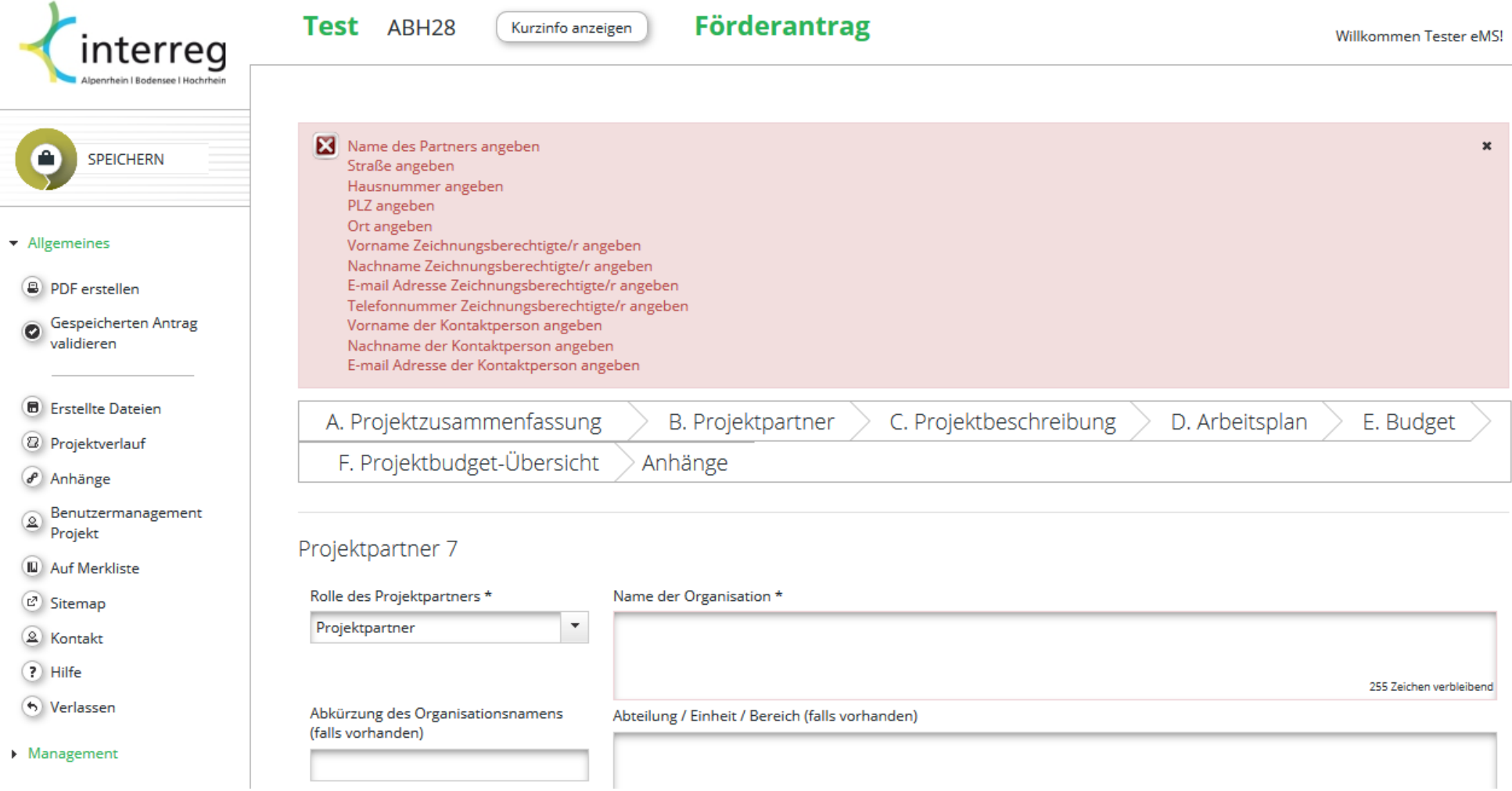

#### **C. Projektbeschreibung**

Die Unterpunkte C.1 - C.4 erreichen Sie, indem Sie die Maus über den Menüpunkt 'C. Projektbeschreibung" bewegen.

#### **C.1 Projektrelevanz**

<span id="page-9-1"></span><span id="page-9-0"></span>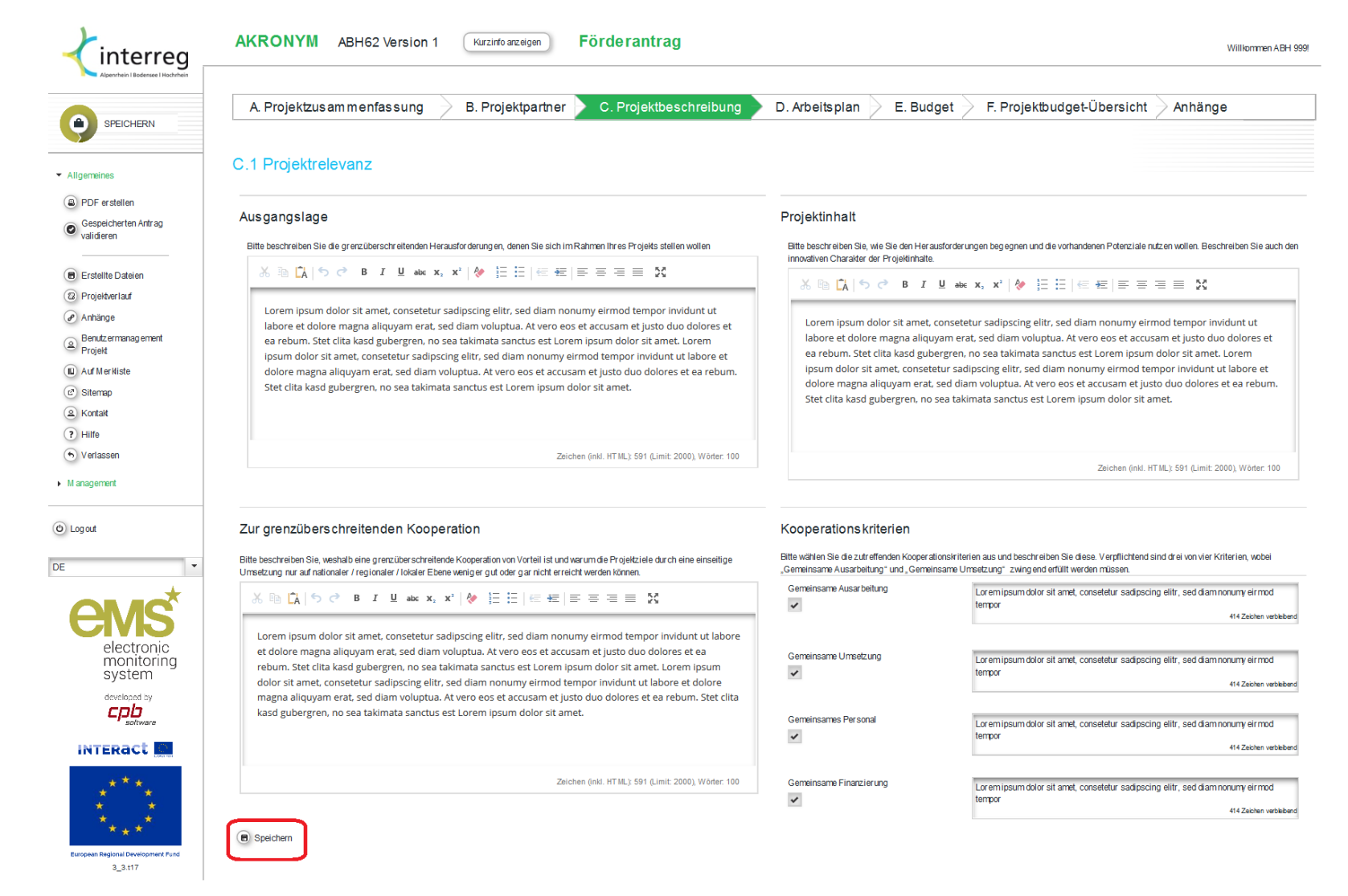

## **C.2 Ziele und Ergebnisse**

<span id="page-10-0"></span>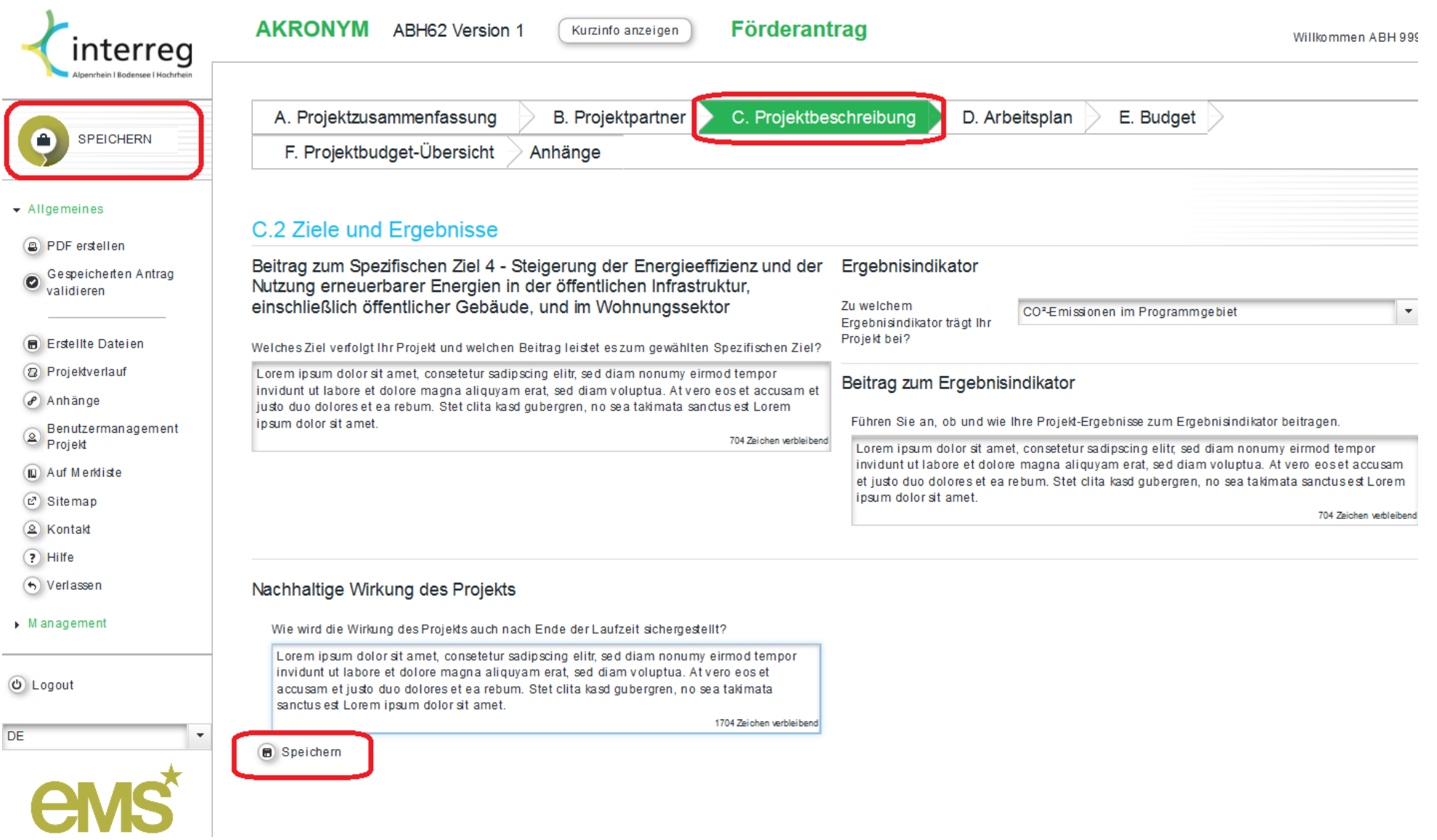

### **C.3 Projektkontext**

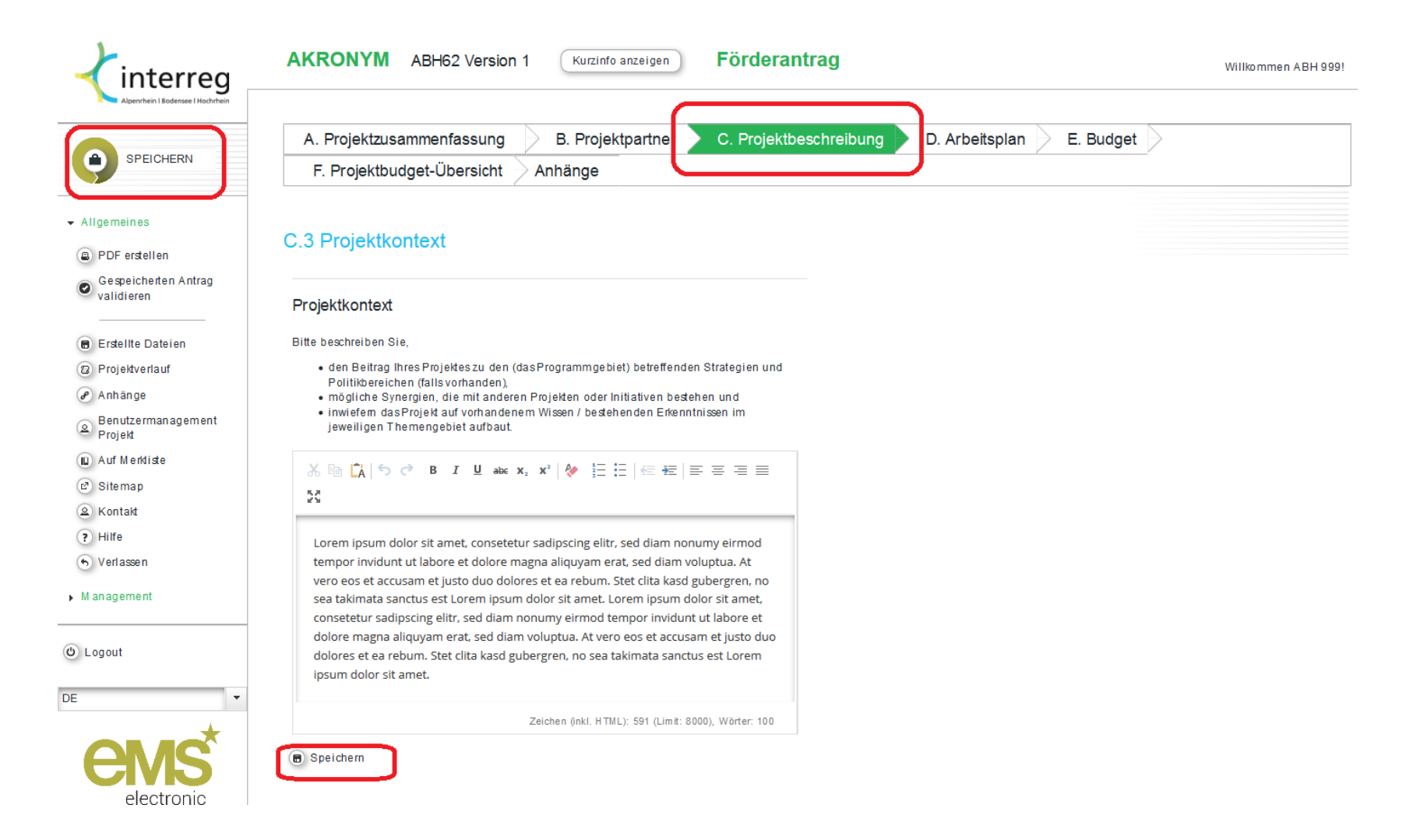

### **C.4 Horizontale Grundsätze**

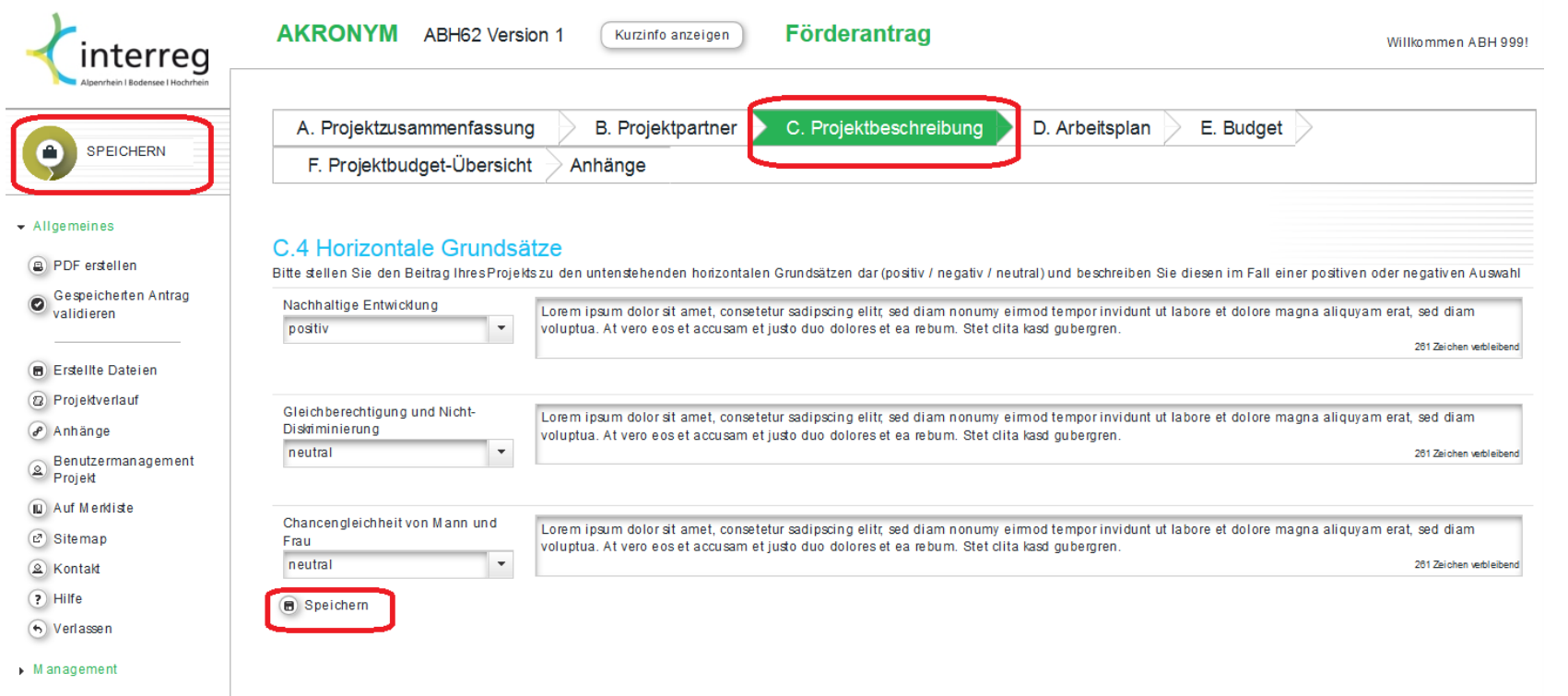

<span id="page-12-0"></span> $\odot$  Logout

### **D. Arbeitsplan**

In diesem Abschnitt sehen Sie lediglich die Übersicht zu Ihrem Arbeitspaket. Zur Eingabe der Daten gelangen Sie, indem Sie auf die Lupe klicken.

<span id="page-13-0"></span>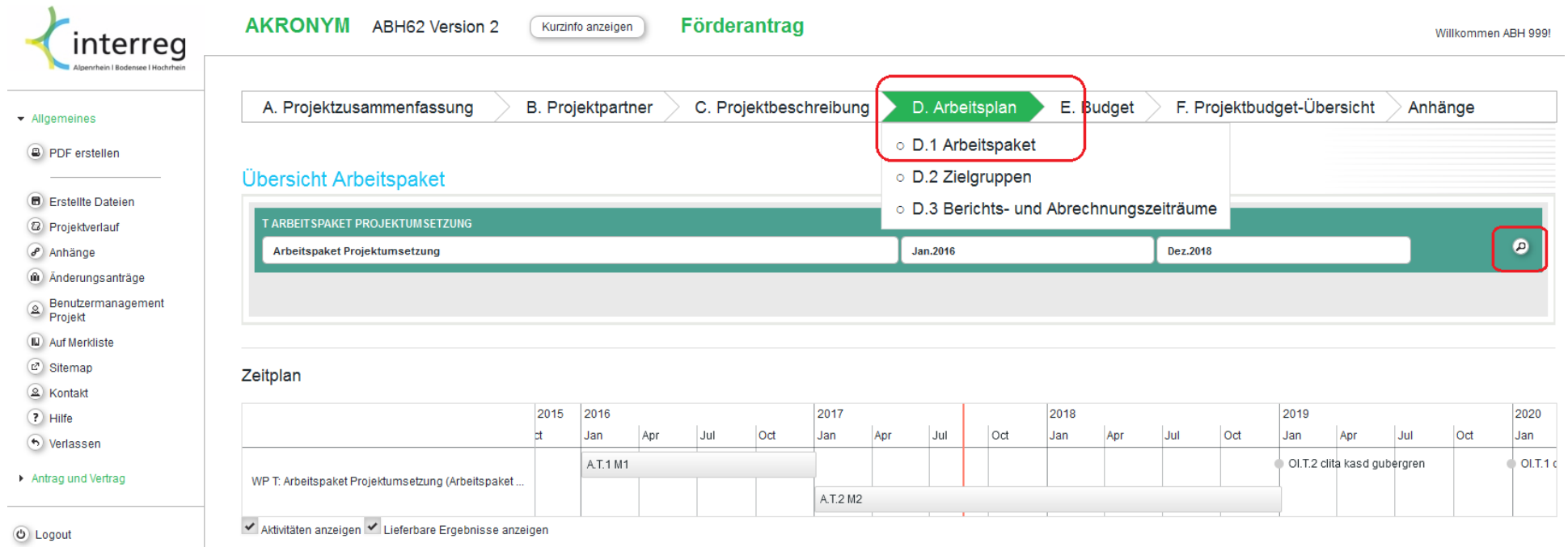

#### **D.1 Arbeitspaket**

<span id="page-14-0"></span>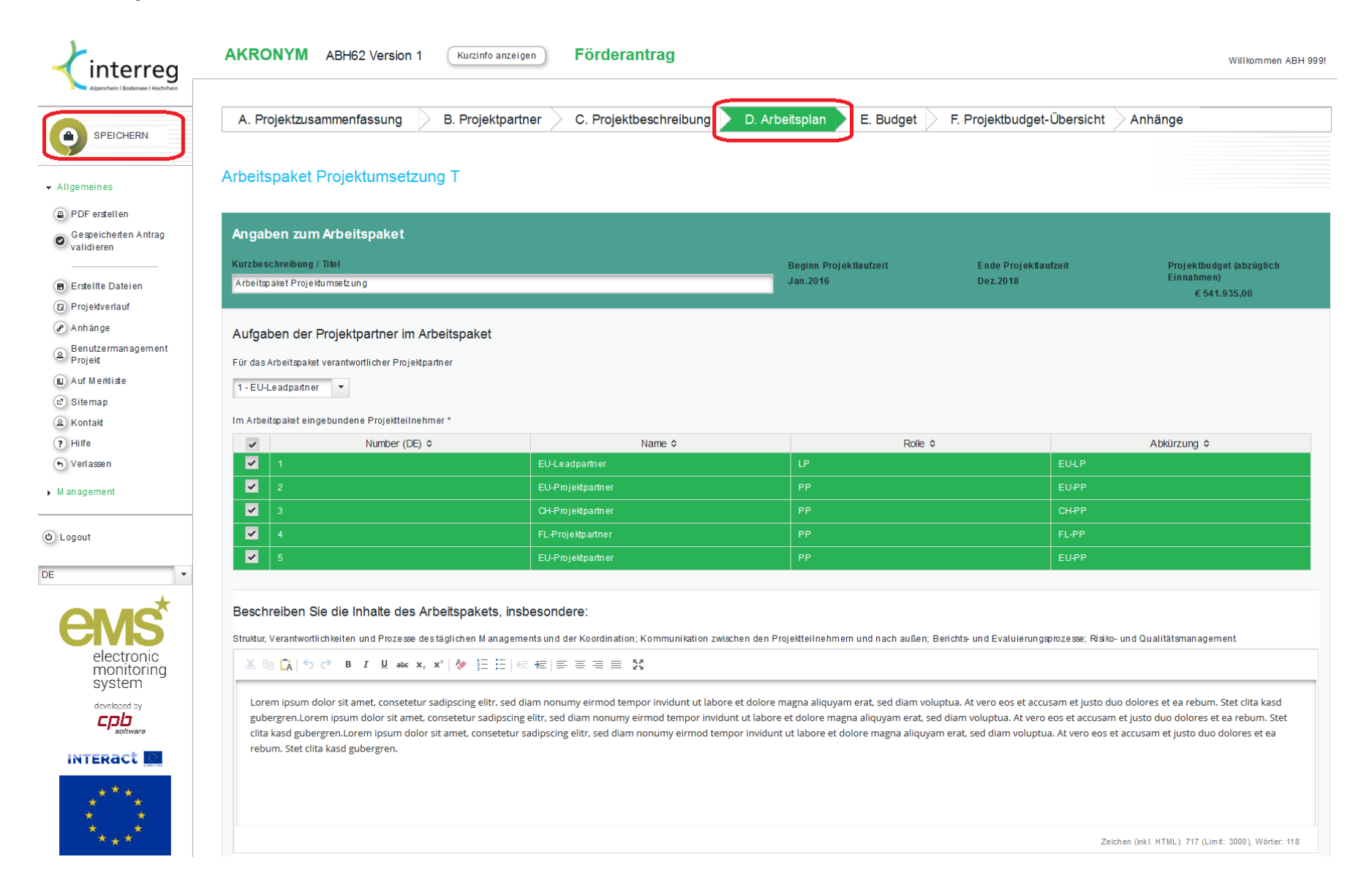

### **D.2 Zielgruppen**

Bitte wählen Sie die für Ihr Vorhaben relevanten Zielgruppen aus der Liste aus. Wenn Sie Ihre Auswahl getroffen haben klicken Sie auf 'Auswahl bestätigen' um weitere Eingabefelder anzuzeigen.

<span id="page-15-0"></span>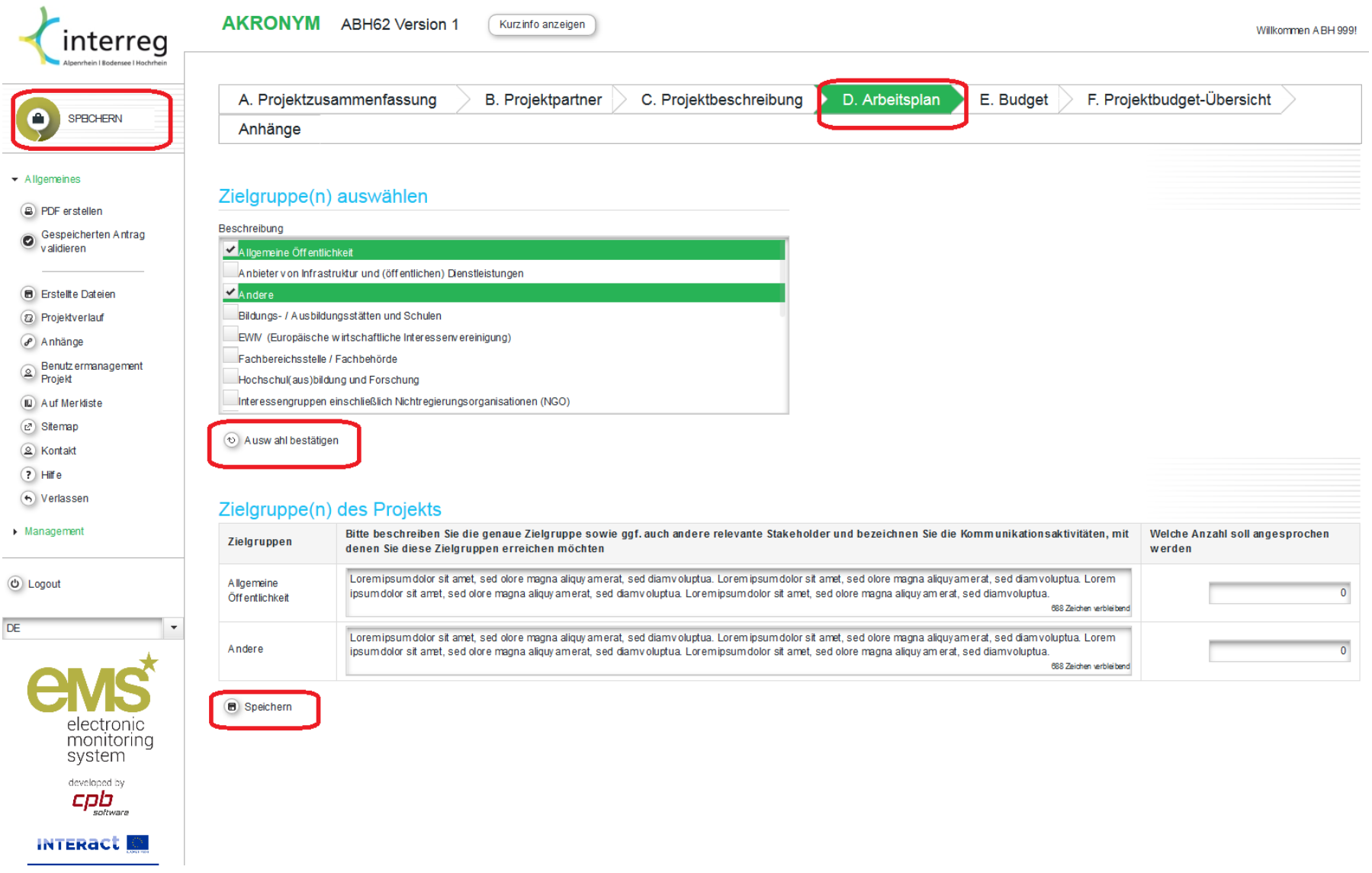

#### **D.3 Berichts- und Abrechnungszeiträume**

Mit einem Klick auf "Berichts- und Abrechnungszeitraum hinzufügen" legen Sie die für Ihr Vorhaben zutreffende Zahl an Perioden an. Sie können dann mit der Datumsauswahl jeweils das Ende eines Zeitraumes definieren. Dieser wird automatisch als Beginn der folgenden Periode übertragen. Der Berichtszeitpunkt liegt immer zwei Monate nach dem Ende des Abrechnungszeitraumes.

**Blau** markierte Felder: Automatisch berechnetes Datum basierend auf Projektbeginn bzw. Ende der vorherigen Berichtsperiode Rot markierte Felder: Hier legen Sie das Ende des Berichtszeitraumes sowie das darauf basierende Datum der Berichtslegung (+2 Monate) fest.<br>Gelb markierte Felder: Mit diesen Schaltflächen fügen Sie neue Berichtszeiträume h Mit diesen Schaltflächen fügen Sie neue Berichtszeiträume hinzu bzw. entfernen diese. *ACHTUNG! Haben Sie unter E. Budget bereits Kosten zu einzelnen Berichtszeiträumen hinzugefügt, dann entfernen Sie mit dem Berichtszeitraum auch die dort erfassten Budgeteinträge unwiderruflich!*

<span id="page-16-0"></span>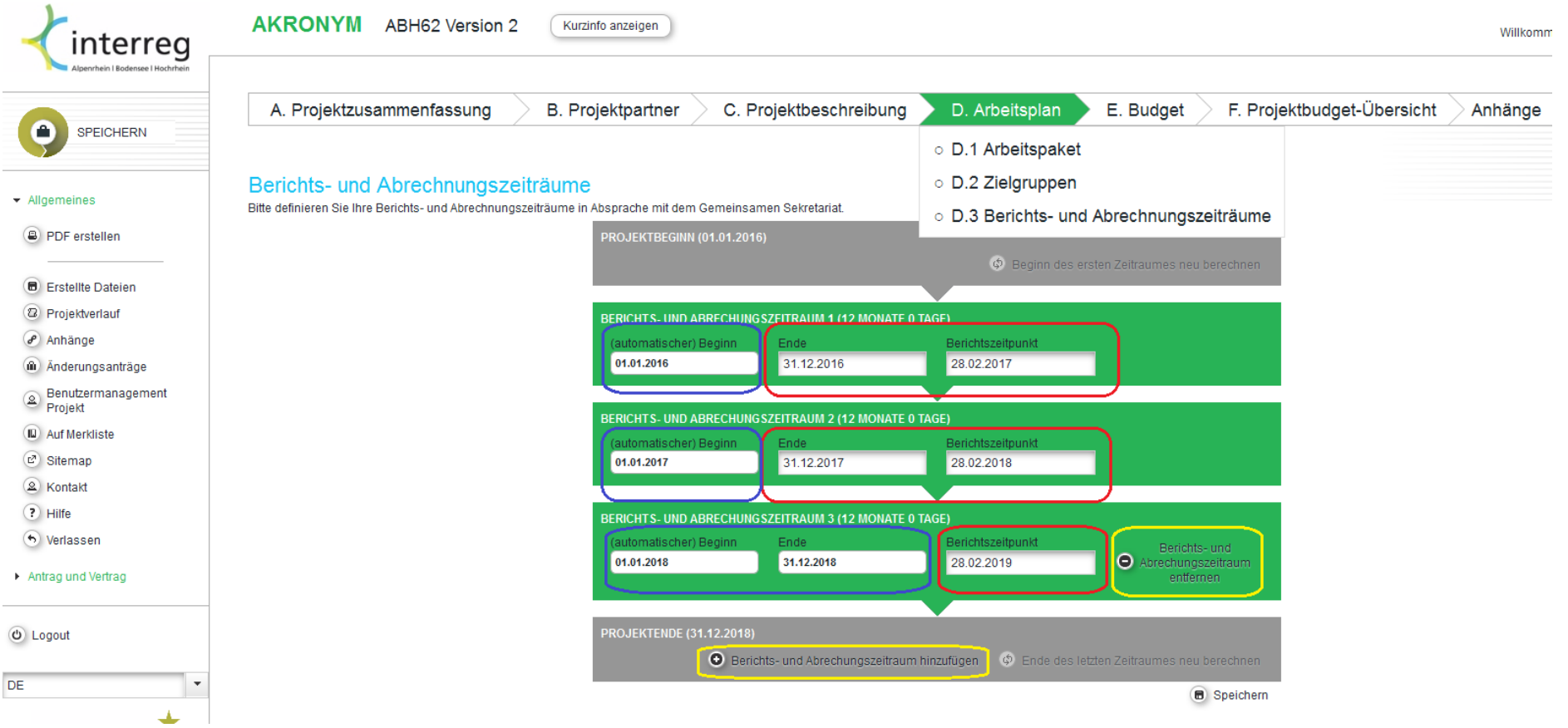

### **E. Budget**

### **E.1 Budgeteingabe**

Mit einem Klick auf "E.1 Budgeteingabe" gelangen Sie zur Liste der Projektpartner. Für jeden einzelnen Partner können von hier aus Kosten sowie Finanzierung definiert werden.

<span id="page-17-1"></span><span id="page-17-0"></span>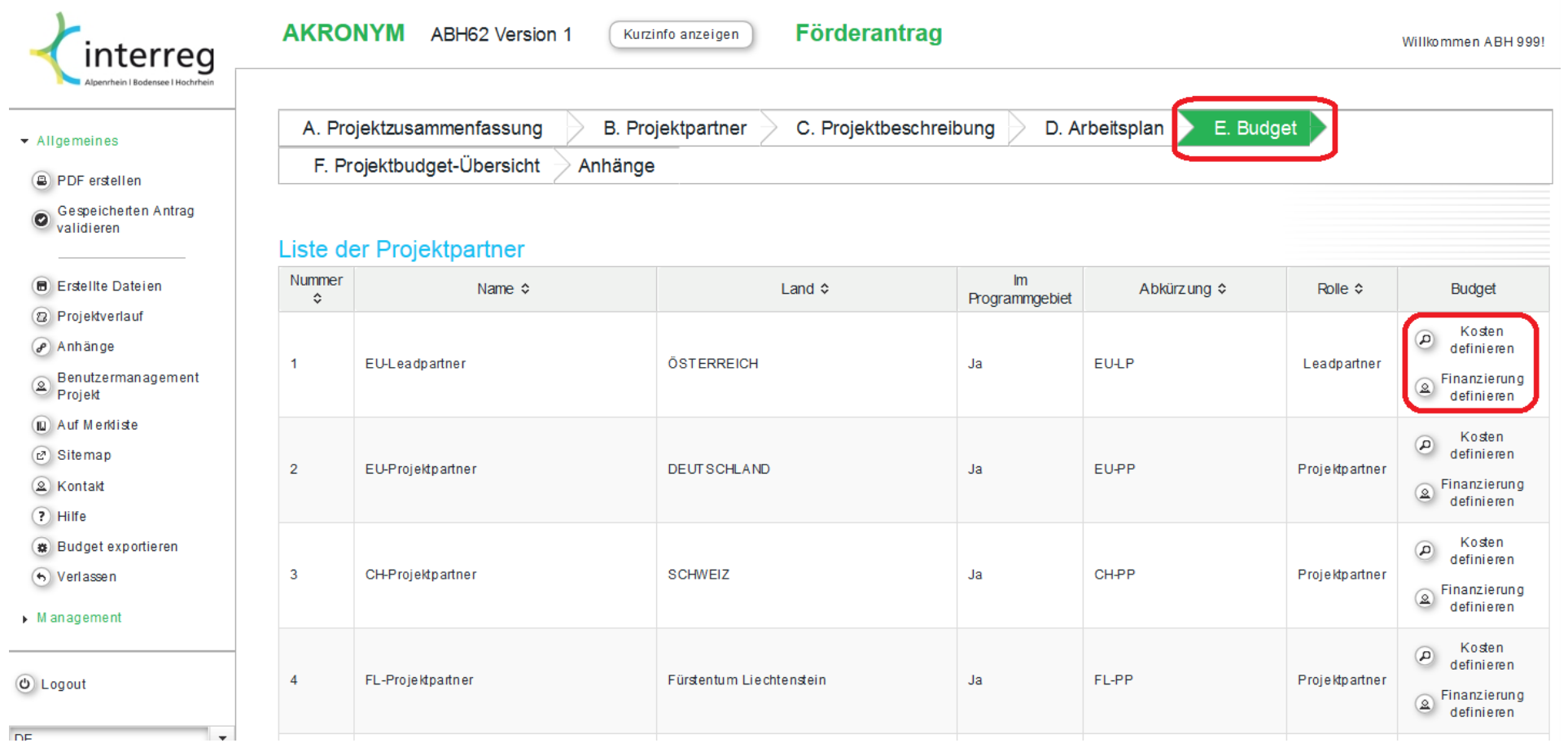

Die Eingabemaske der Kostendefinition eines Partners stellt dieselben eingegebenen Daten in drei unterschiedlichen Tabellen dar. Jede Kostenposition bedingt eine Zuordnung zu einer Kostengruppe sowie einem Berichtszeitraum. Eine Eingabe beginnen Sie, indem Sie innerhalb einer Kostengruppe eine Detailkostenposition erstellen und ggf. beschreiben (Klick auf das Plus-Icon). Diese Eingabe kann mit Klick auf das Bleistift-Icon editiert werden.

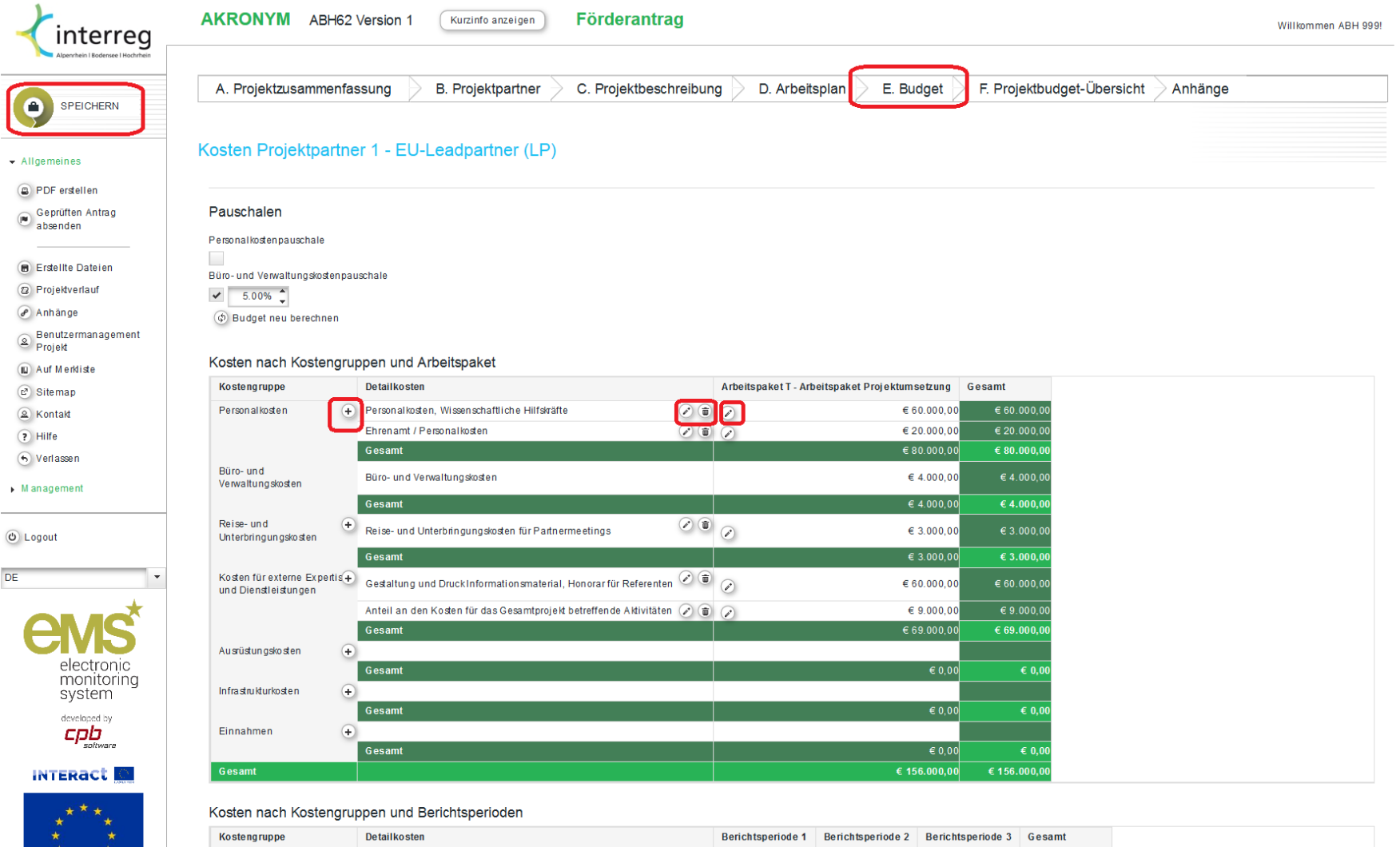

 $\mathbf{r}$   $\mathbf{r}$ 

Personalkosten (+ Personalkosten, Wissenschaftliche Hilfskräfte

 $\widehat{\odot}$  (a) € 20.000,00  $\widehat{\odot}$  € 20.000,00  $\widehat{\odot}$  € 20.000,00 € 60.000,00

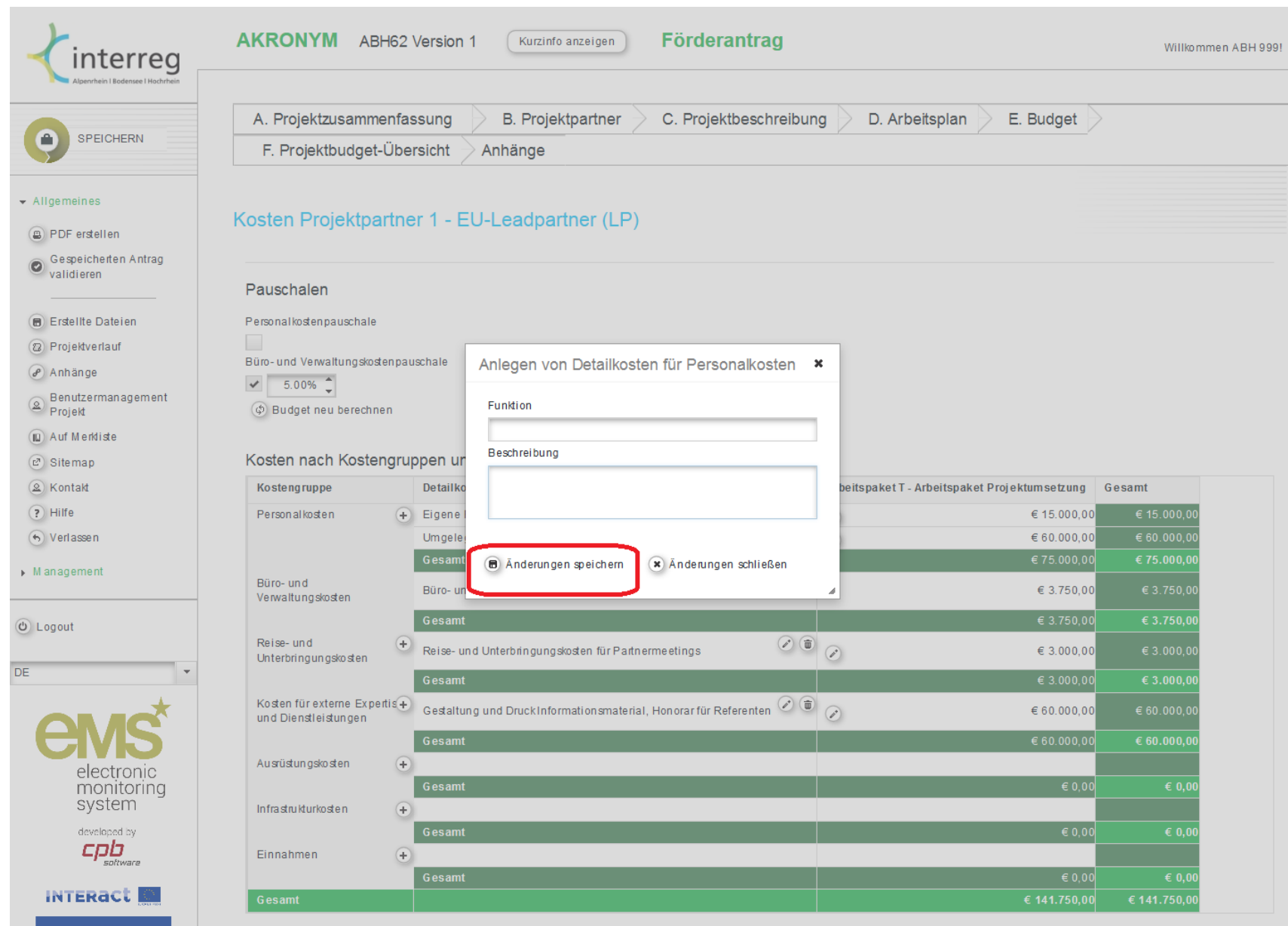

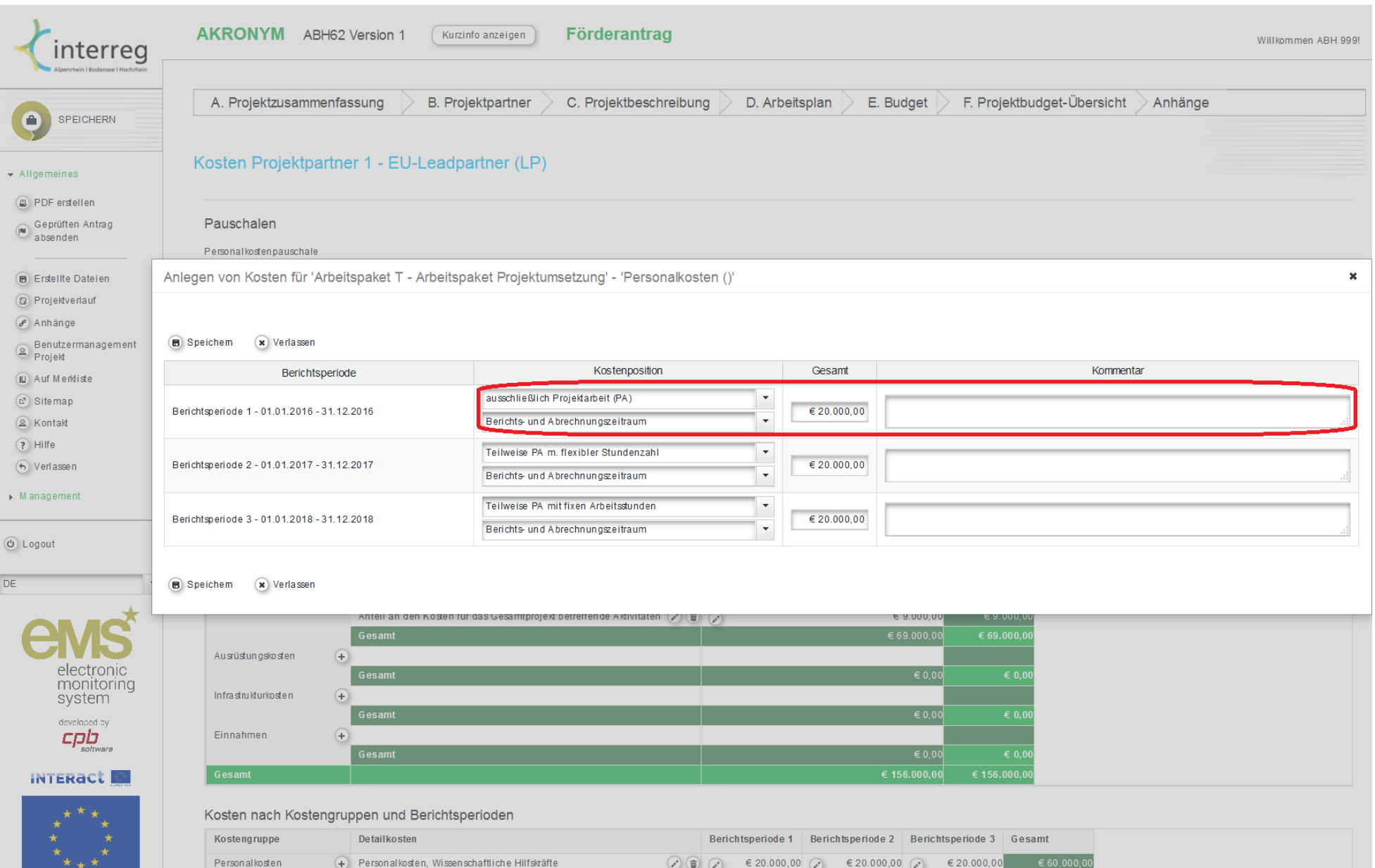

### **E.1 Finanzierung Projektpartner**

Nach vollständiger Eingabe der Kosten wird anhand der Höhe der Kofinanzierung (Förderung) für jeden Partner der Finanzierungsbedarf errechnet. Zur Eingabemaske gelangen Sie, indem Sie über "E.1 Budgeteingabe" zur Partnerliste zurückkehren und "**Finanzierung definieren**" auswählen. Der "Finanzierungsbedarf Projektpartner National" wird anhand der angegebenen Ausgaben und des Fördersatzes des Partners automatisch berechnet. Unter "**Finanzierungsquellen**" geben Sie bitte die Mittelherkunft dieser selbst zu tragenden Kosten an. Eine Mehrfachwahl ist möglich.

<span id="page-21-0"></span>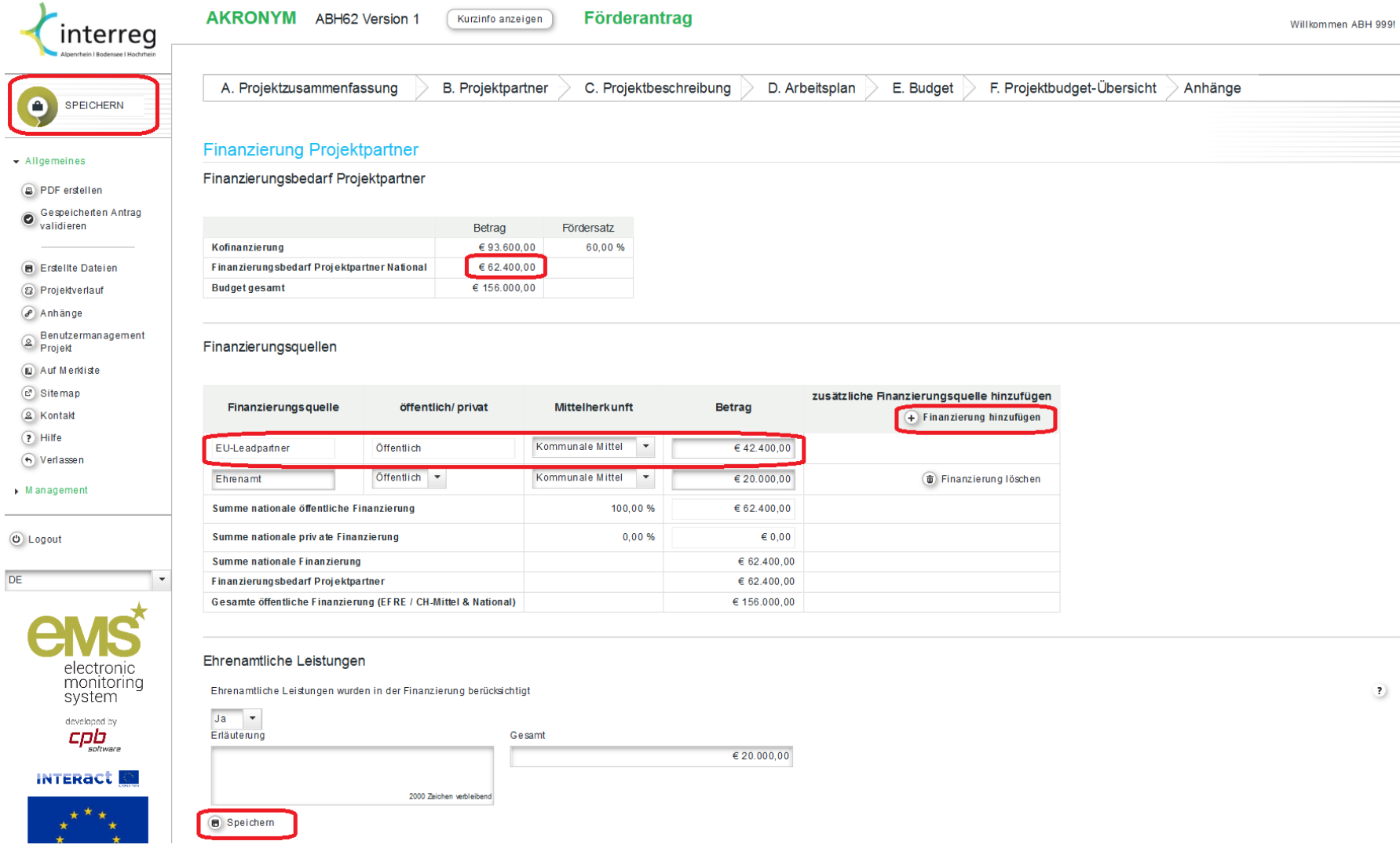

#### <span id="page-22-0"></span>**E.2 Räumlicher Wirkungsbereich des Projekts**

Geben Sie hier den von Ihnen erwarteten Wirkungsbereich an.

*Wichtig für Partner mit Sitz und Wirkung außerhalb der Programmregion*

Bei "Wirkung des Projektes außerhalb des Programmgebietes" geben Sie bitte die Summe der Kosten und der beantragten **Förderung der Partner mit Wirkung außerhalb des Programmgebietes** an. Bitte beschreiben Sie kurz die Notwendigkeit der Teilnahme dieser Partner und weshalb sich die Projektziele ohne diese kaum verwirklichen lassen würden. Diese Begründung fügen Sie unter "Anhänge" bei.

Im Falle von Unklarheiten, inwiefern eine partnerseitige Wirkung innerhalb oder außerhalb des Programmgebietes gewertet wird, kontaktieren Sie bitte Ihren Ansprechpartner beim Gemeinsamen Sekretariat.

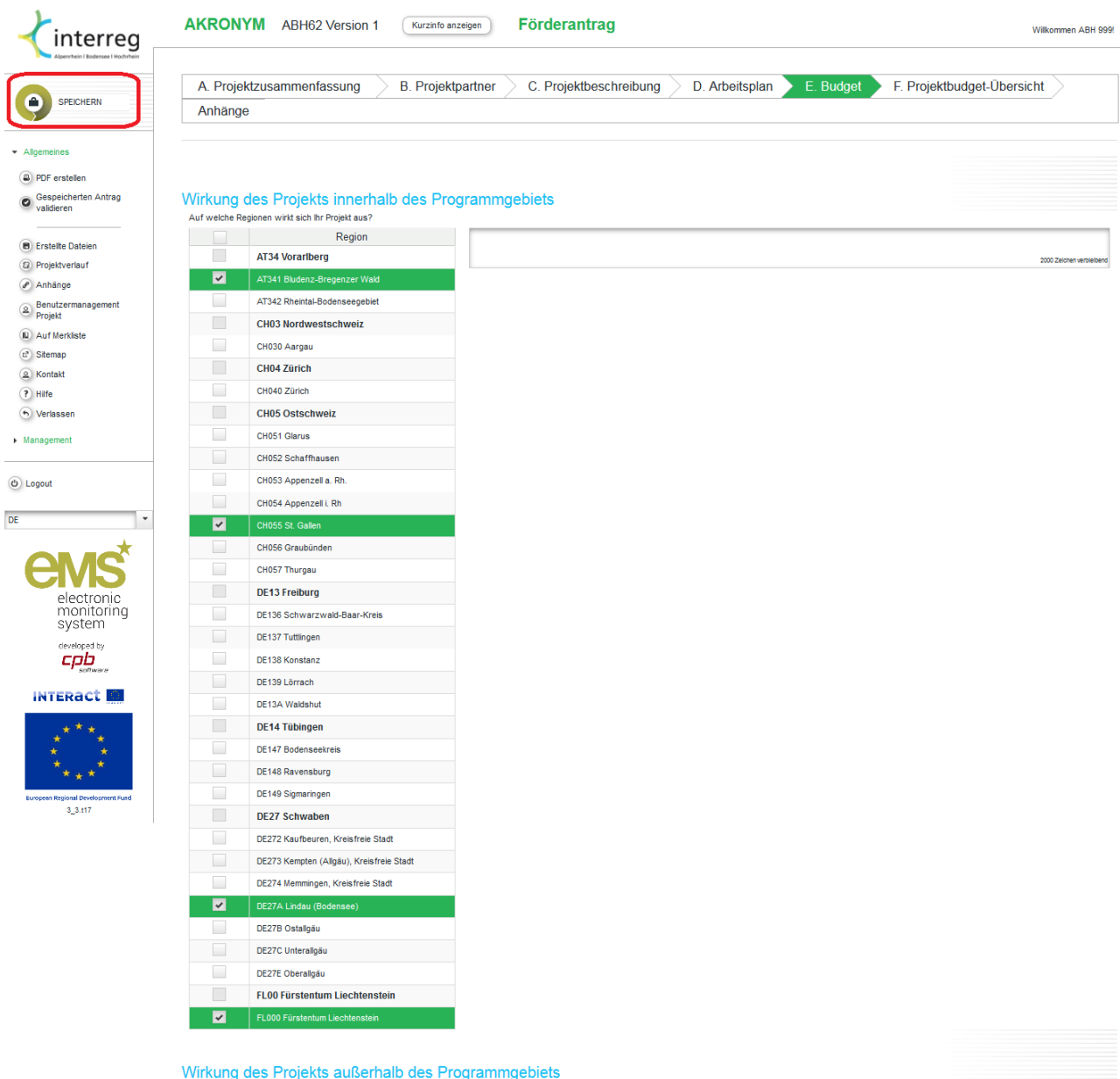

Lorem ipsum dolor sit amet, conseletur sadipscing elitr, sed diam nonumy eirmod tempor invidunt ut labore et dolore magna aliquyam erat, sed diam voluptus. At vero<br>|-<br>| השמש המשמש דוד Sollte Ihr Projekt teilweise außerhalb des Programmgebiets Wirkungen<br>haben, stellen Sie bitte auch diese dar. Bitte beschreiben Sie hierbei<br>auch, welche Partner hierbei insoweit beteiligt sind. 287 Zeichen verb Bitte geben Sie jene Kosten an, die entsprechend Art. 20 der VO (EU) 1299/2013 zur Wirkung außerhalb des Programmgebiets<br>beitragen (in €): 76.500,00 45.900,00 Dies entspricht folgenden EFRE-Mitteln (in €): Wird automatisch berechnet: Anteil an den gesamten beantragten EFRE-Mitteln: 17.78%

Speichern

### **E.3 Grundstückserwerb**

<span id="page-23-0"></span>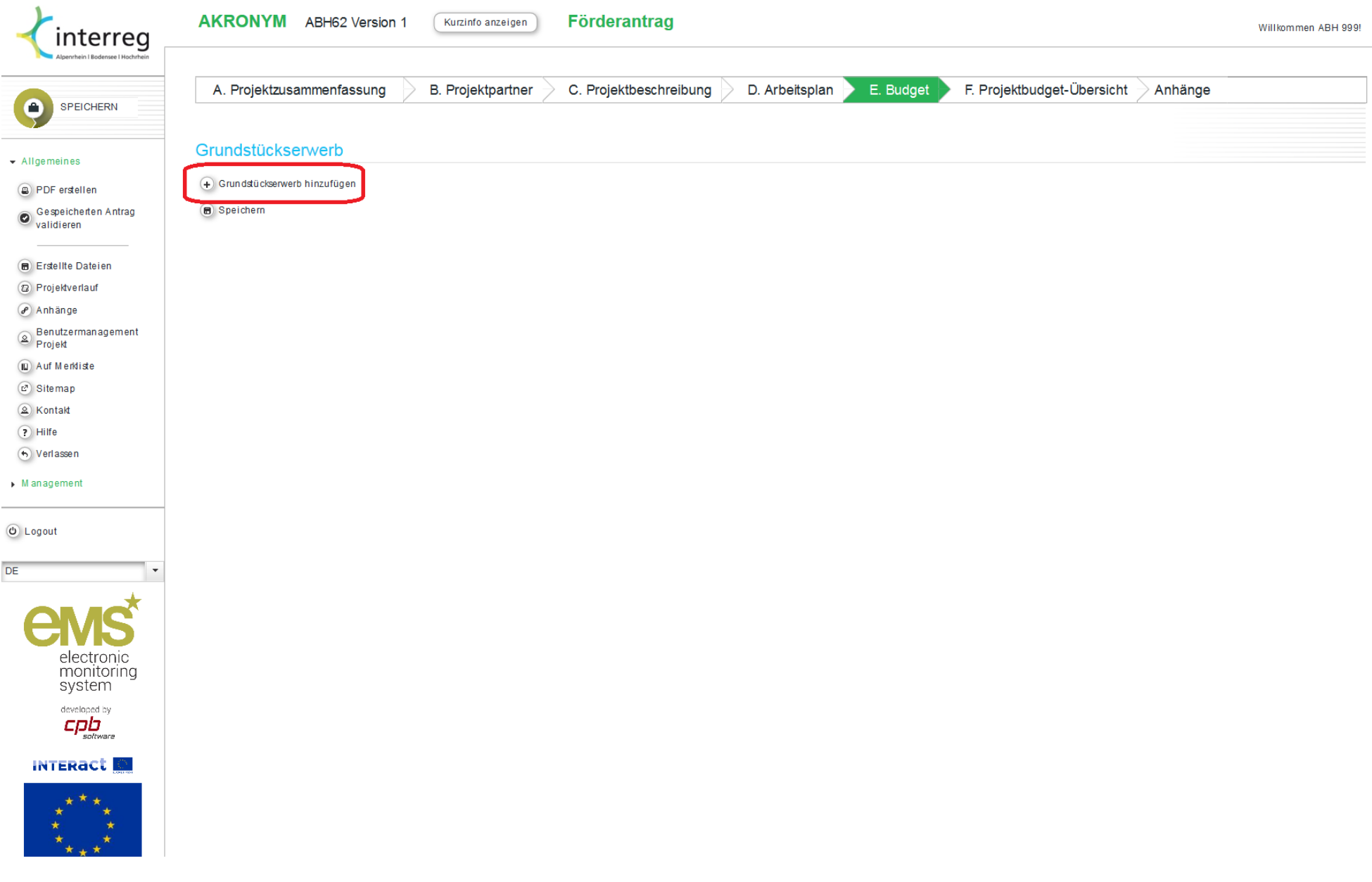

### **Anhänge**

<span id="page-24-0"></span> $\triangleright$  M anagement

Bitte laden Sie hier die

- Nichtvorsteuerabzugsberechtigungs-Bescheinigung der entsprechenden Partner, sowie
- eventuelle Erläuterungen zu Partnern außerhalb des Programmgebietes oder
- zusätzliche Informationen (z.B. Begründung zu Ausrüstungskosten oder umfangreiche Budgetberechnungen)

hoch. Die Originale verbleiben in Ihren Akten. Gerne laden Sie hier auch die Finanzierungszusagen hoch. Die unterzeichneten Finanzierungszusagen im Original aller Partner senden Sie bitte per Post an das Gemeinsame Sekretariat.

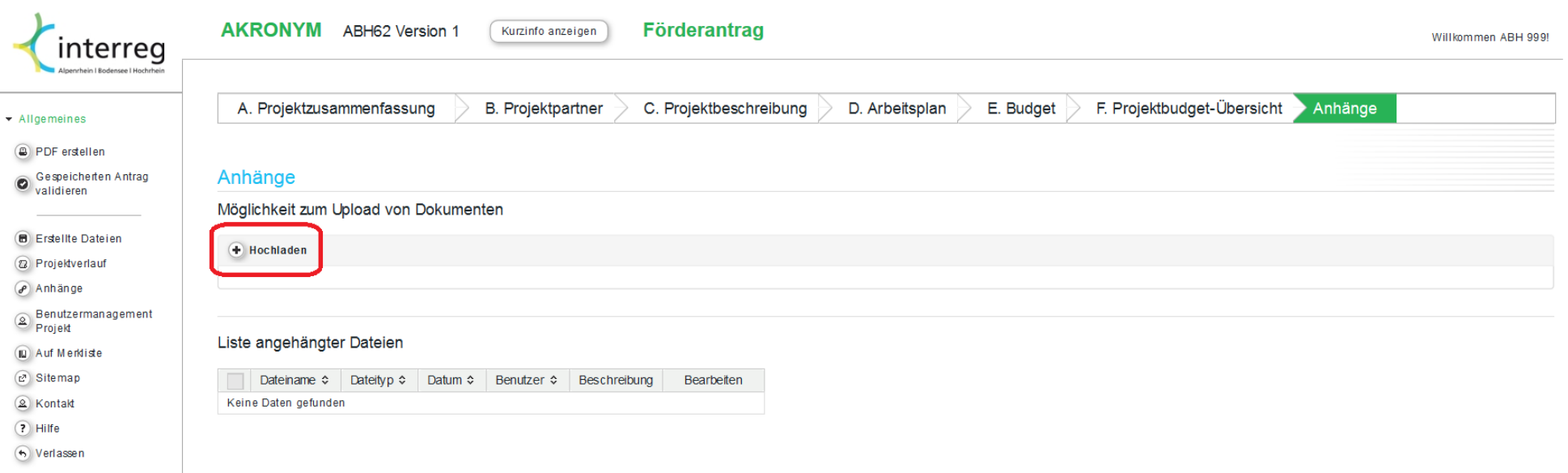

### **Antragstellung abschließen**

### **Validieren und PDF ausdrucken**

Vor dem Absenden muss der Antrag validiert werden. Dieser Prozess prüft alle Angaben und verhindert das Absenden, falls obligatorische Felder nicht oder falsch ausgefüllt wurden. Es empfiehlt sich, vor Absenden einen PDF-Ausdruck des Antrages zu generieren.

<span id="page-25-1"></span><span id="page-25-0"></span>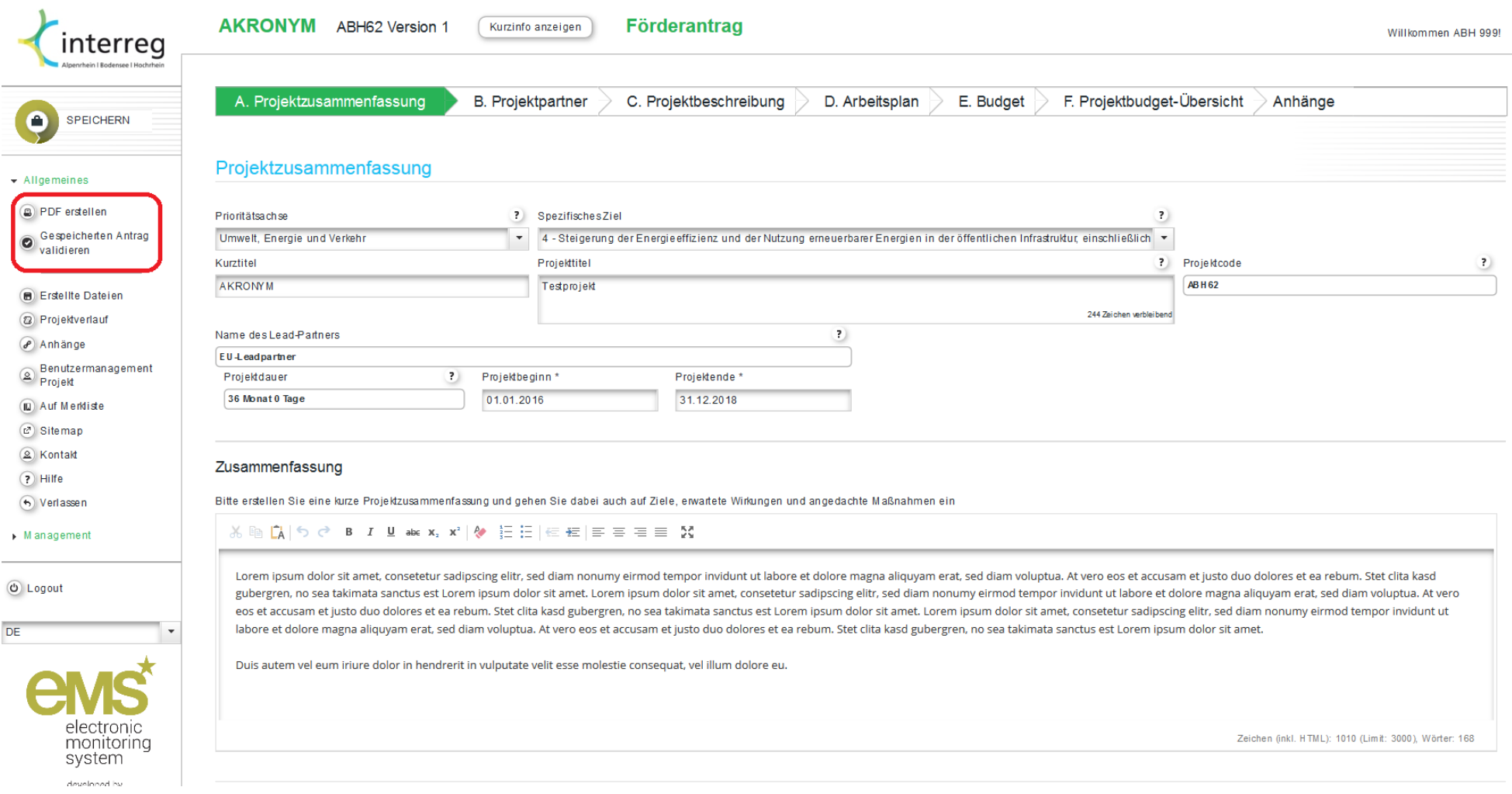

### **Antrag absenden**

War die Validierung erfolgreich, so wird der Button zum Absenden sichtbar.

<span id="page-26-0"></span>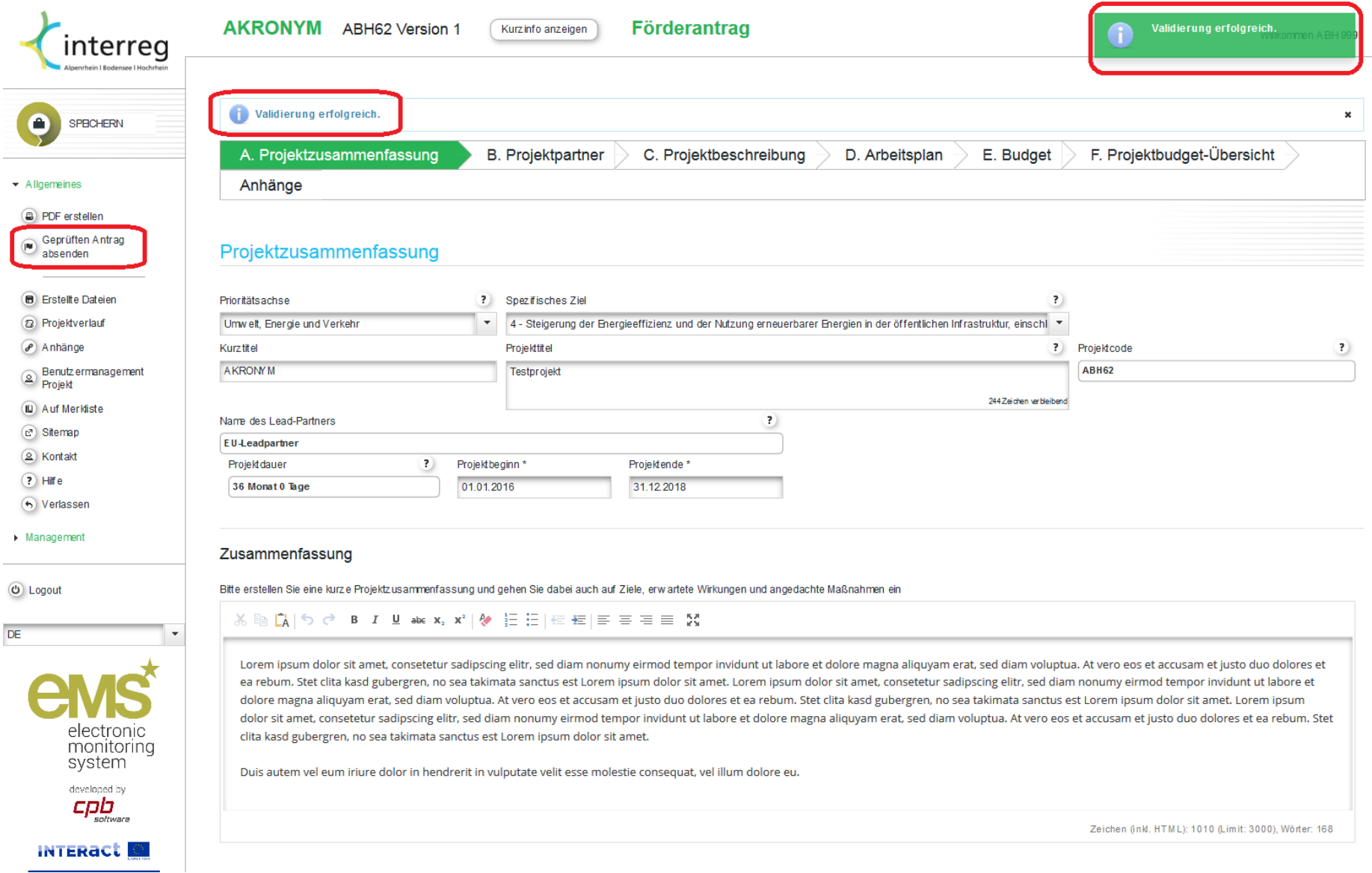

Erst wenn der Button "Antrag endgültig absenden" bedient wurde liegt der Förderantrag dem Gemeinsamen Sekretariat zur Prüfung vor.

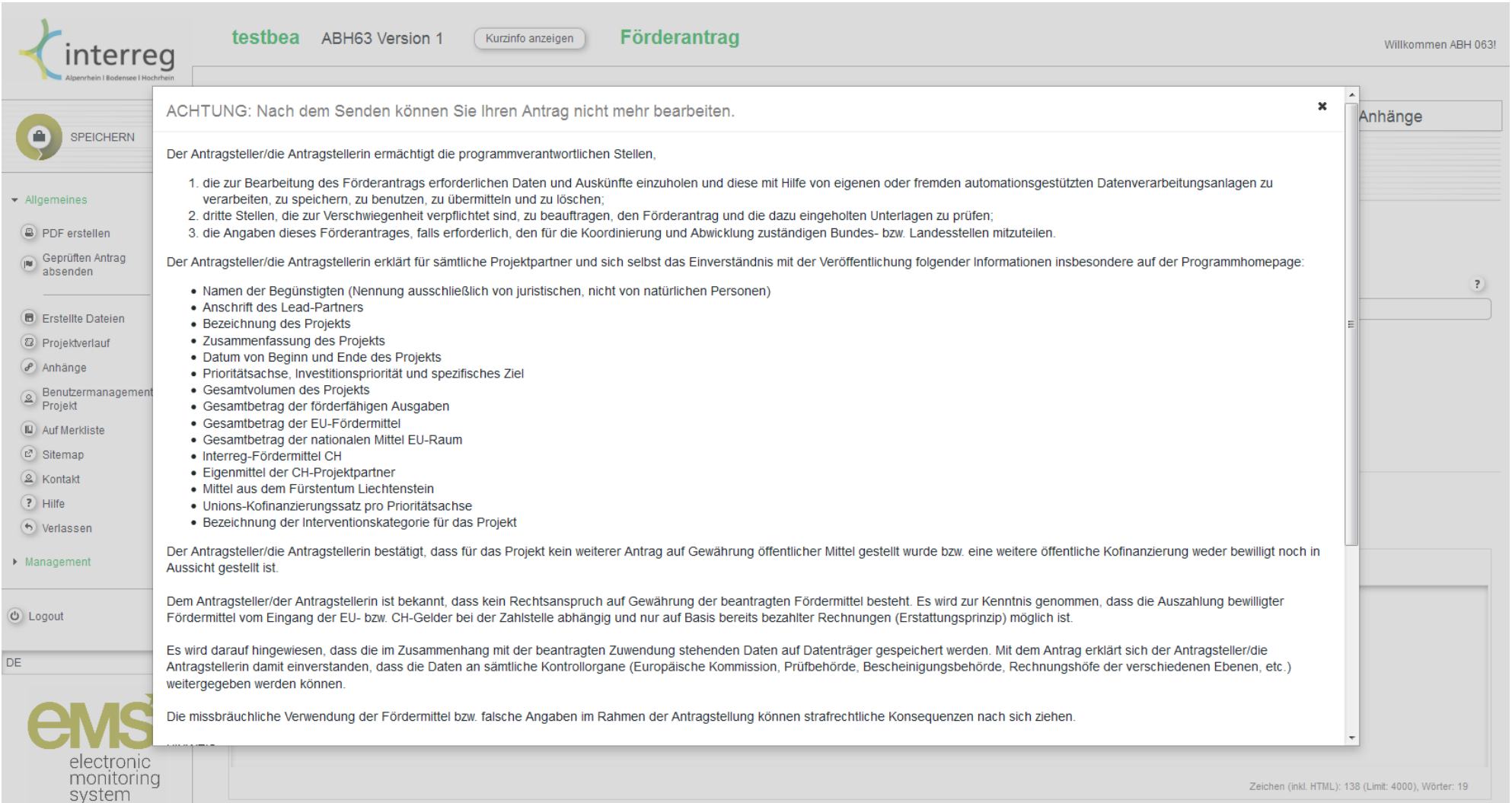

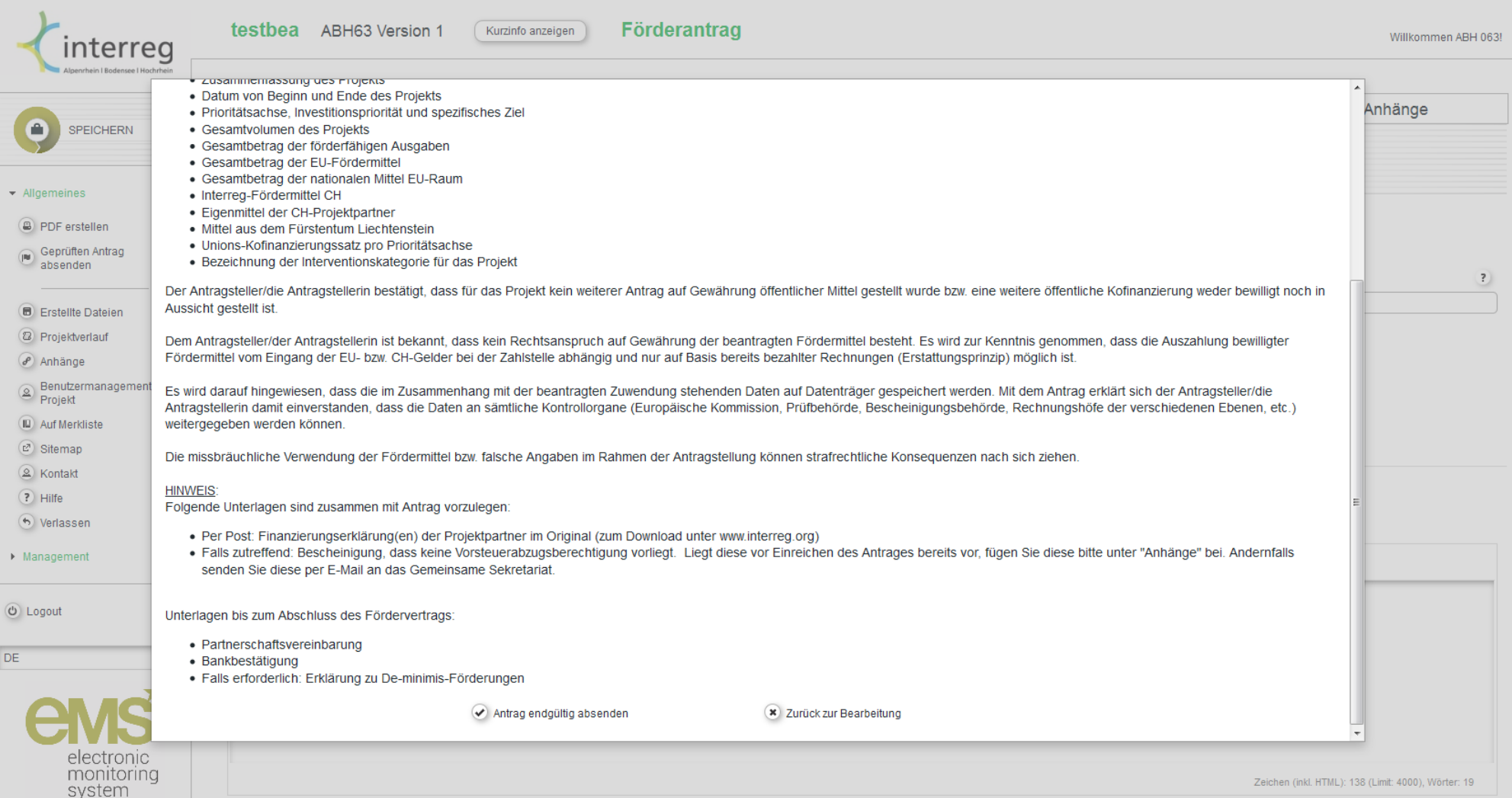